## Consulta por protocolo

É possível fazer a procura por providência fazendo a consulta pelo número do protocolo. O usuário deve acessar o menu "Providências", neste menu o item "Consultas" e clicar no item de menu "Protocolo".

|                              | Providências ► Gráficos ► Relatório ► | Configuração - |
|------------------------------|---------------------------------------|----------------|
| $\blacktriangleright$ Ativas |                                       |                |
| Arquivadas                   | › Eletrônico da Corregedori           |                |
| Consultas                    | Protocolo                             |                |
| <b>Reabrir</b>               | & Nome                                |                |
| Interessado                  | <b>曲</b> Data                         | ê<br>г         |
| Jose Francisco Chagas        | 를 Avancada                            | 19             |

Menu providências consulta por protocolo - 01

A tela de consulta inicialmente contém um formulário simples. Para consultar basta informar apenas o número desejado. Após clicar no botão "Consultar".

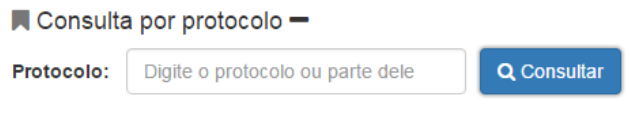

Formulário consulta por protocolo - 02

O retorno da consulta será uma linha da tabela de providências. É possível identificar no resultado da pesquisa que a providência se encontra ativa (ícone na cor azul ao lado do tipo da providência), foi recebido no setor "Ass. Informática". Para visualizar o conteúdo do pedido inicial o usuário deve clicar no botão  $\mathfrak{S}$  "Consultar providência" na coluna "Ações". A janela flutuante de detalhes da providência será aberta. Para consultar as movimentações da providência (os setores por onde ela transitou) clique no botão  $\sigma$  "Movimentos".

| $\blacksquare$ Consulta por protocolo $\blacklozenge$ |             |                    |                  |            |            |        |  |  |  |  |
|-------------------------------------------------------|-------------|--------------------|------------------|------------|------------|--------|--|--|--|--|
| <b>Tipo</b>                                           | Protocolo   | Interessado        | Local            | Data Mov   | Data Rec   | Ações  |  |  |  |  |
| O Comunicação                                         | 8157-MKNYMT | <b>Issac Silva</b> | Ass. Informática | 27/06/2017 | 29/06/2017 | ₿<br>ø |  |  |  |  |

Resultado da consulta por protocolo - 03

Após clicar no botão Movimentos a tela será atualizada e o painel de "Movimentações / Andamentos" e "Pasta Digital" será apresentado.

Consulta por protocolo +

|                | ● Movimentações / Andamentos | B Pasta Digital     |                      |                     |                |
|----------------|------------------------------|---------------------|----------------------|---------------------|----------------|
| #              | <b>Status</b>                | Setor               | Movimentação         | <b>Recebimento</b>  | Ações          |
| R              | Encaminhado                  | Ass. Informática    | 27/06/2017 20:29:36  | 29/06/2017 14:02:25 | $\circledcirc$ |
| 7              | Encaminhado                  | Central Atendimento | 27/06/2017 20:19:54  | 27/06/2017 20:29:08 | $\circledcirc$ |
| 6              | Encaminhado                  | Ass. Informática    | 13/06/2017 14:14:32  | 13/06/2017 14:14:54 | $\bullet$      |
| G              | Encaminhado                  | Interessado         | 13/06/2017 14:10:39  |                     | $\bullet$      |
| $\sqrt{4}$     | Encaminhado                  | Ass. Informática    | 08/06/2017 19:30:20  | 08/06/2017 19:31:07 | $\circledcirc$ |
| #              | Andamento                    | <b>Usuário</b>      |                      | Ação                |                |
| $\sqrt{1}$     | 08/06/2017 19:30:20          |                     | ANSELMO MACIEL NUNES | n<br>$\bullet$      |                |
| B              | Encaminhado                  | Interessado         | 08/06/2017 19:24:04  |                     | $\circledcirc$ |
| -2             | Encaminhado                  | Ass. Informática    | 08/06/2017 19:20:59  | 08/06/2017 19:21:24 | $\bullet$      |
| $\overline{1}$ | Protocolado                  | Central Atendimento | 08/06/2017 19:19:01  | 08/06/2017 19:20:38 | $\circledcirc$ |
|                |                              |                     |                      |                     |                |

Movimentações da providência - 04

O painel inicialmente mostras as movimentações da providência e o status em que se encontra, a saber: Protocolado, Encaminhado, Atendido e Arquivado. Ele é ordenado por data mais recente de movimentação. Se ao movimentar a providência o usuário gravou um comentário é possível vê-lo clicando no botão  $\sim$  "Ver conteúdo" da coluna "Ações".

Para saber qual a providência corrente basta clicar no ícone de informação.

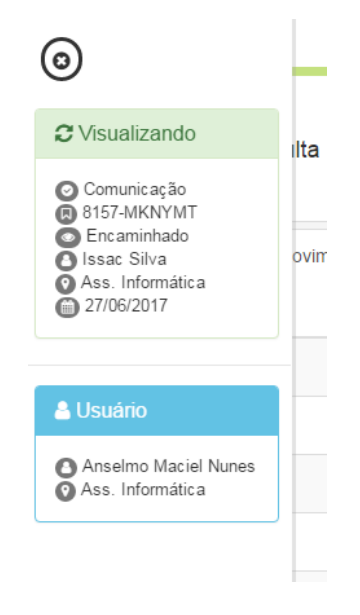

Janela flutuante de informação da providência - 05